## How to add an AUDIO file

## 1) Website Administration $\rightarrow$ Add an Audio File

(Hint: .wma files work best, some .mp3 files will work also. If the uploaded file does not play correctly, try importing into Windows Moviemaker and saving as a .WMA audio file only or try using Audacity to export.)

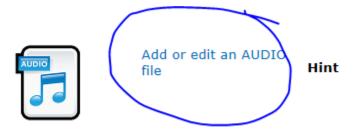

## 2) Click on "+Add new item"

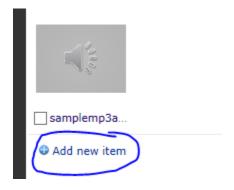

## 3) Browse to select the audio file:

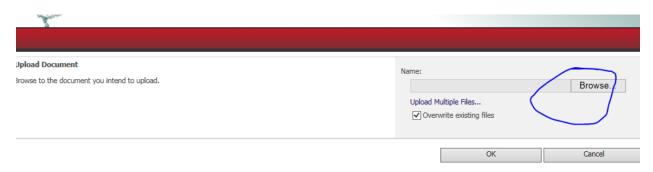

4) To replace the original thumbnail preview into a more attractive one, copy this hyperlink into the correct location:

/sites/ASD-W/ssimages/audio-icon.png

| ame *           | samplemp3audio .mp3                                                                                                    |
|-----------------|----------------------------------------------------------------------------------------------------|
| le              |                                                                                                    |
| ywords          |                                                                                                    |
| thor            | For example: scenery, mountains, trees, nature  The primary author                                                                                                    |
| omments         | A summany of this asset                                                                                                    |
| eview Image URL | Type the Web address: (Click here to test)  [/sites/ASD-W/ssimages/audio-icon.png Type the description:  You should place a thumbnail such as this: /sites/ASD-W/ssimages/Video-Icon-Black.png (you can change the color black to red or green, etc.) |
| opyright        |                                                                                                    |

Adding this preview image URL will change the look of the file from this:

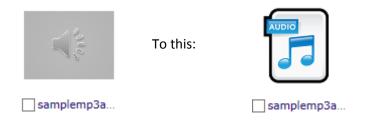